## **Versionsinfo**

Die Beschreibungen wurden anhand der Version Ас<sub>коват</sub> X P<sub>ro erstellt.</sub>

## Übungsdatei

Die Beispieldateien finden Sie im Paket HTTP://WWW.MEV.DE/PDF/PRAXISDATEIEN/ PDF/PDFAKTUELL15.ZIP. Nach dem Entpacken liegen diese im Verzeichnis ARBEITSDATEIEN\PRAXISFAELLE\AI-LOGO.

Die Füllfarbe des Beispiellogos besteht aus 100 % Schwarz und wurde in Adobe Illustrator über das Bedienfeld »Attribute« auf Überdrucken gestellt.

Einblenden der Ausgabevorschau, über die das Überschreiten des zulässigen Gesamtfarbauftrags ermittelt und einzelne Farbauszüge überprüft werden können.

# Logo aus Adobe Illustrator überdruckt nicht korrekt

## Warum überdruckt das Logo im PDF nicht richtig, obwohl in Adobe Illustrator die Fläche auf Überdrucken gestellt wurde?

Das Logo im nachfolgenden Praxisbeispiel wurde in Adobe Illustrator erstellt und in Adobe InDesign platziert. Obwohl in Adobe Illustrator die Füllfarbe

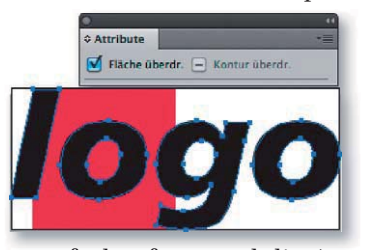

Schwarz des Logos über das Bedienfeld Attribute auf Überdrucken gestellt wurde, überdruckt das Logo im PDF-Dokument nicht korrekt.

Herausgefunden wurde das Problem, indem der Gesamtfarbauftrag kontrolliert und der Farbauszug Schwarz ausgeblendet wurde. Um den Ge-

samtfarbauftrag und die Ausgabe einzelner Farbauszüge in Adobe Acrobat X Pro zu kontrollieren, blenden Sie das Aufgabenfenster Werkzeuge ein und wählen den Befehl Druckproduktion → Ausgabevorschau 1.

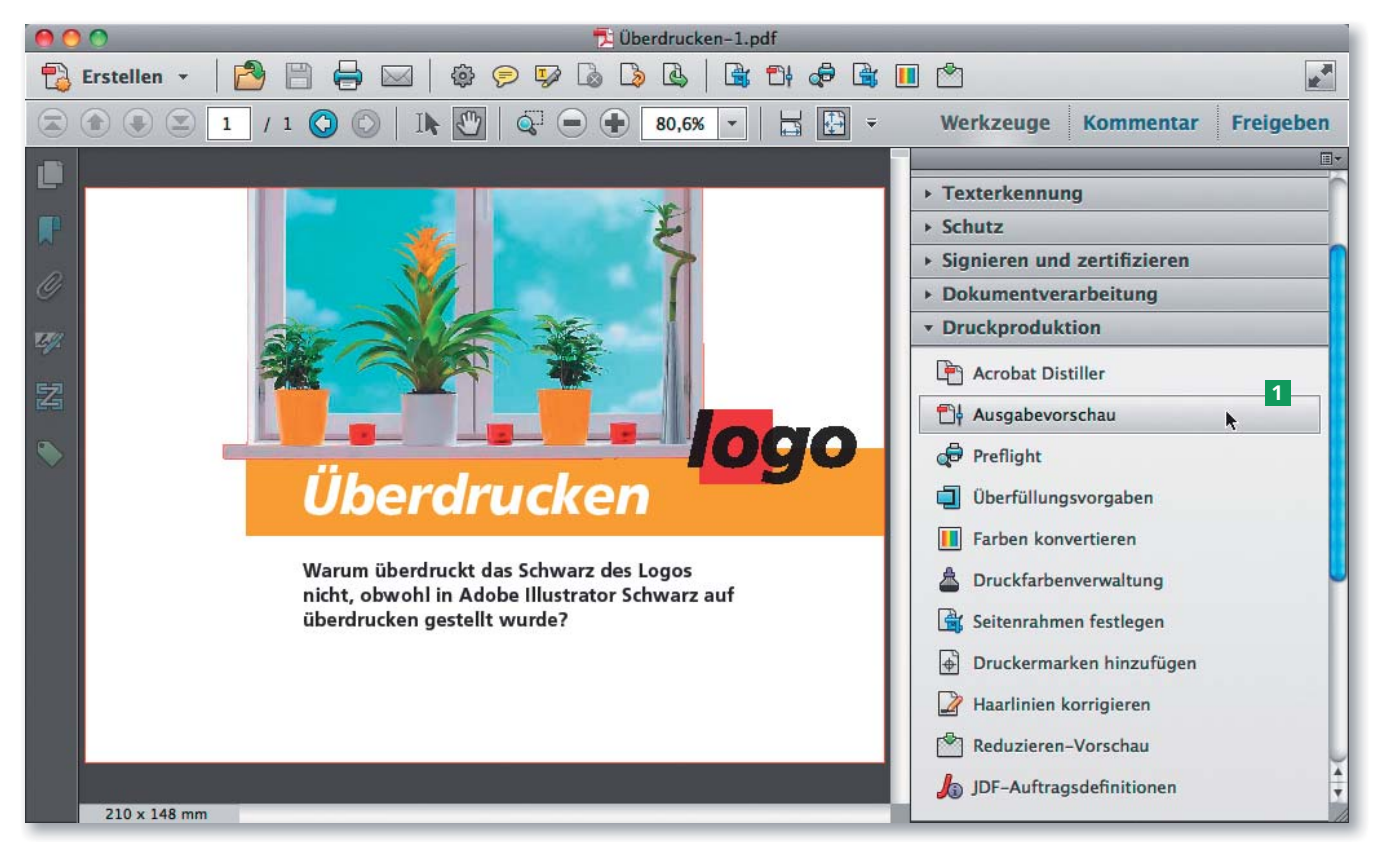

#### Arbeiten mit der Ausgabevorschau

Über die Ausgabevorschau können die Farbwerte einzelner Bereiche gemessen werden, indem der Mauszeiger über den zu messenden Bereich positioniert wird. Die Farbwerte werden dann in der Liste Farbauszüge 2 prozentual angezeigt. Durch die Aktivierung der Option GESAMTFARBAUFTRAG 3 werden Objekte, die einen höheren Gesamtfarbauftrag als den eingestellten